## **Parts Purchase Orders**

This screen is used to enter purchase orders for equipment parts and maintenance. When the screen is entered, the latest purchase order is displayed on the screen. Use the **[ < ]** and **[ > ]** arrow keys to scroll through the purchase orders. You may also use the **[Go]** button to go directly to a purchase order. The **[Save]** button saves any pending changes. Clicking on the **[?]** button causes this user guide to appear on the screen.

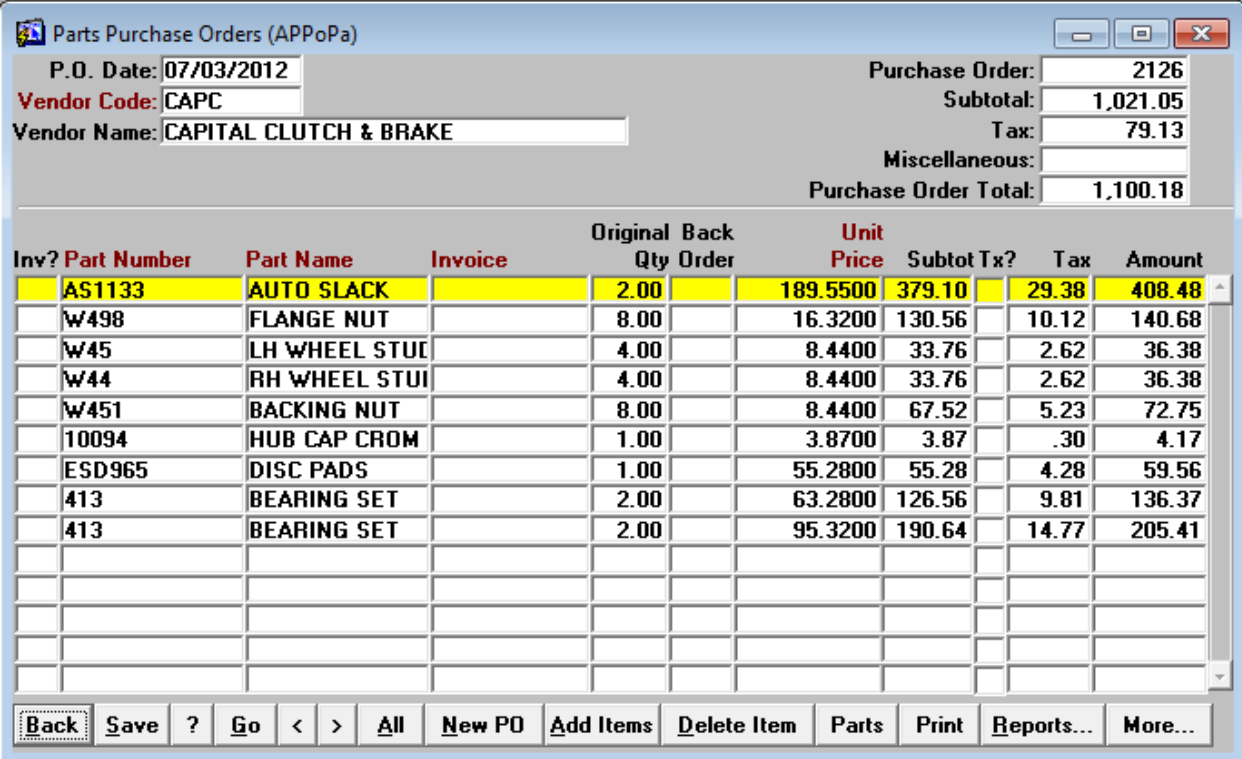

## **Adding a New Purchase Order**

When the **[New PO]** button is pressed, a small window appears as shown below. Enter the P.O. Date. When the cursor enters the Vendor field, a list of the parts vendor appears. The next Purchase Order number is supplied in the P.O. field, but you are free to change the P.O. number. Purchase Orders may not be duplicated.

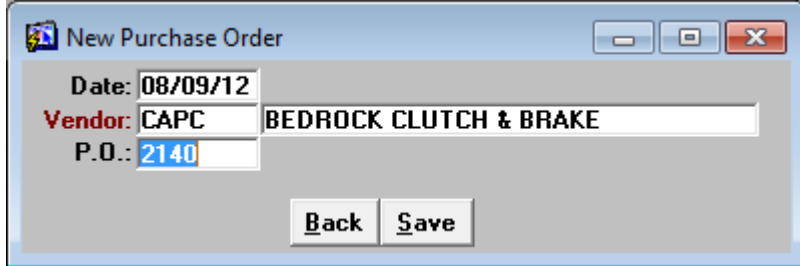

## **Adding Items to the Purchase Order**

When the **[Add Items]** button is selected, a list of the parts appears. This list is in part number order. You can begin typing the part number and the list narrows to the characters entered.

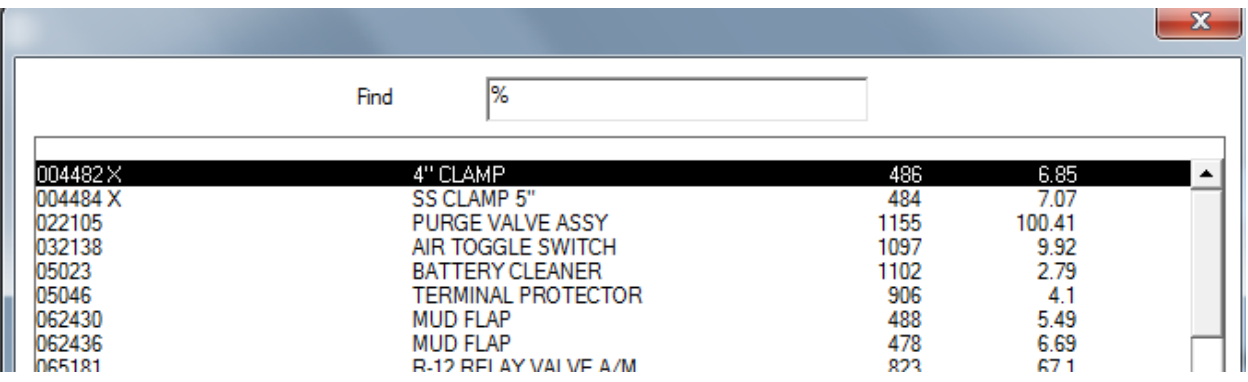

A faster way to find a part is to use the Find % box at the top of the window. In this example, HOSE was entered on the left side of the % sign. Then press the **[Enter]** key. All occurrences where "HOSE' is in the list will appear.

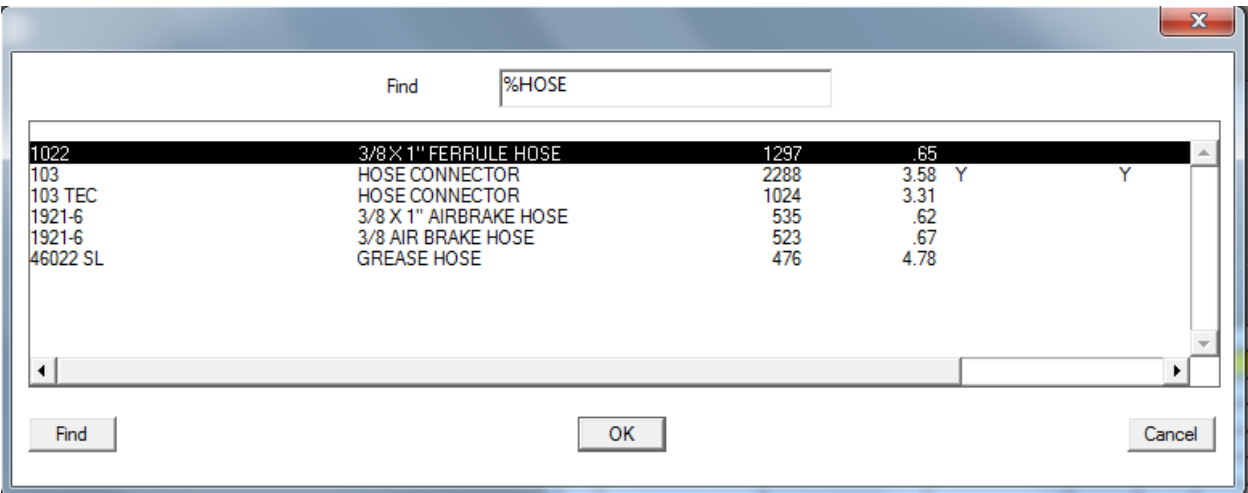

To select the part, either double click on the desired entry, or you may single click to highlight and then click on **[OK]**. The part number, name and price are filled in for you. The cursor is positioned in the Original Qty field. This is the number that you desire to order.

The cursor then goes to the Unit Price field. If the price is changed from what is on the parts file, a small window appears that asks if the price should be updated on the parts file. If yes, the price is updated for this particular vendor when the **[Save]** button is pressed.

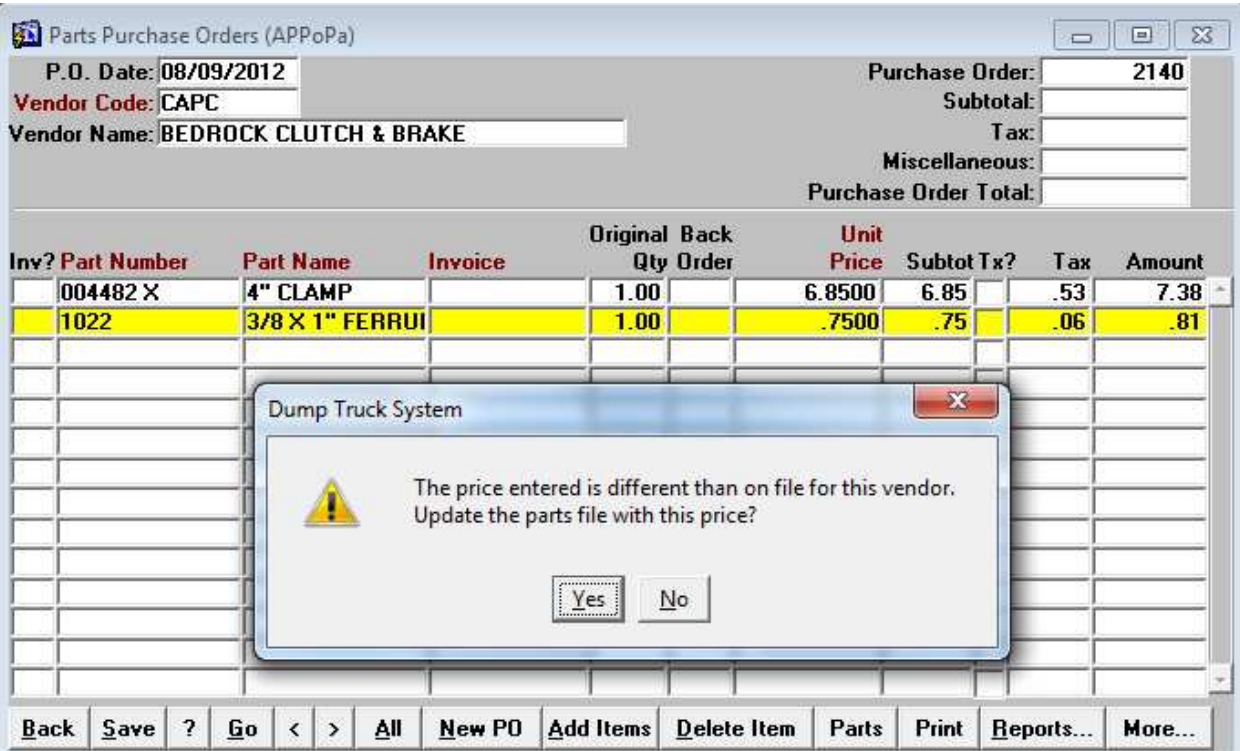

## **Printing the Purchase Order**

Select the [Print] button to view the Purchase Order. You may then elect to send it to the printer or save it as a PDF in order to email it to your parts supplier.

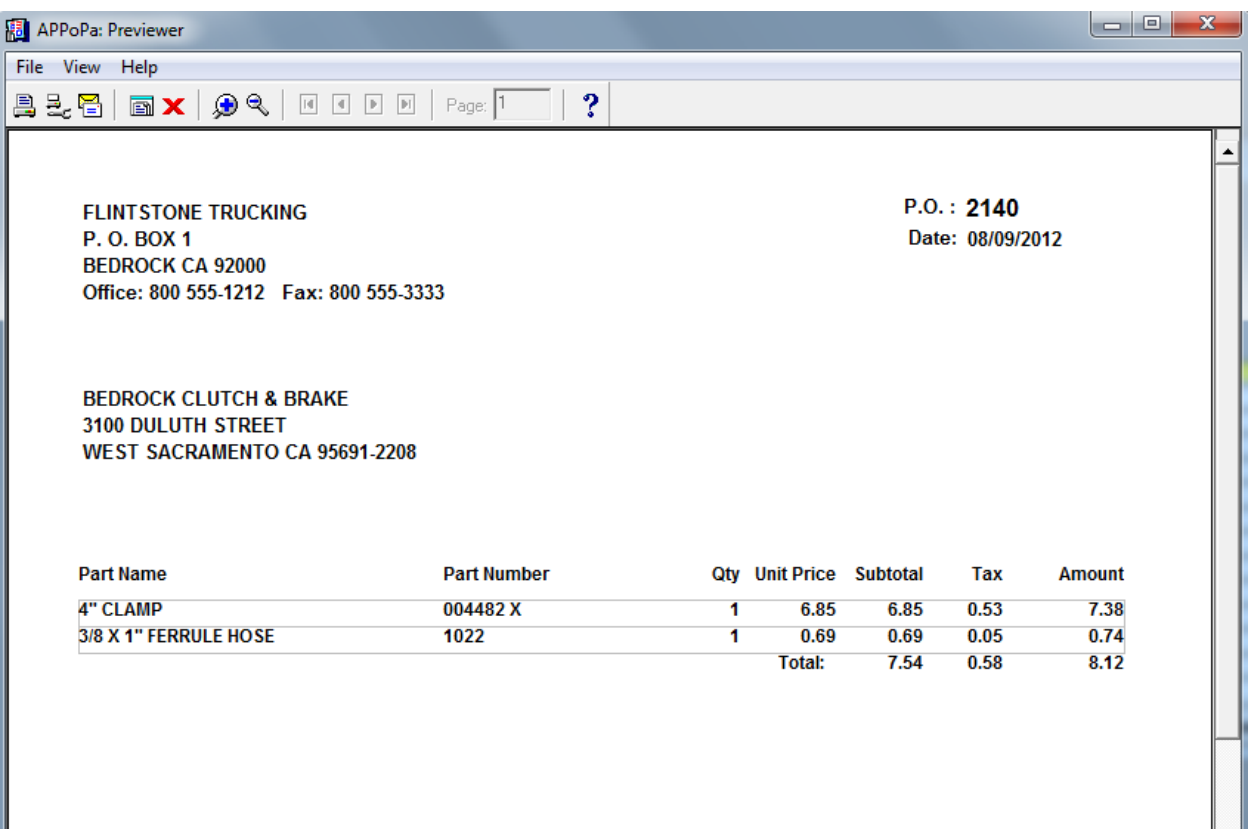